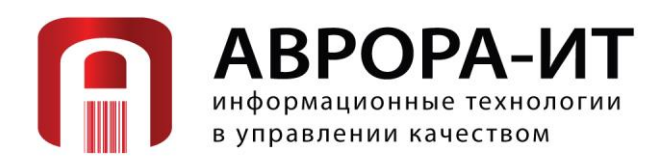

Россия, 107076, г. Москва, Богородский вал д. 3, стр. 32 Тел./факс: +7 (495) 988-06-67, тел.: +7 (495) 963-75-82/13 E-mail: [avrora-it@avrora-it.ru,](mailto:avrora-it@avrora-it.ru) web-site: [www.avrora-it.ru](http://www.avrora-it.ru/)

# **Описание установки и настройки «ЛУЧ. Лабораторный учёт»**

# **РУКОВОДСТВО ПОЛЬЗОВАТЕЛЯ**

Москва 2024

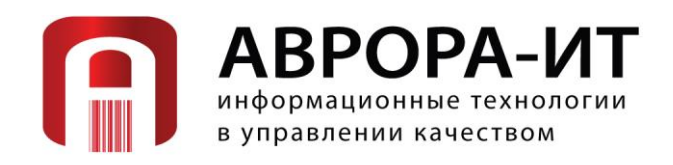

# Оглавление

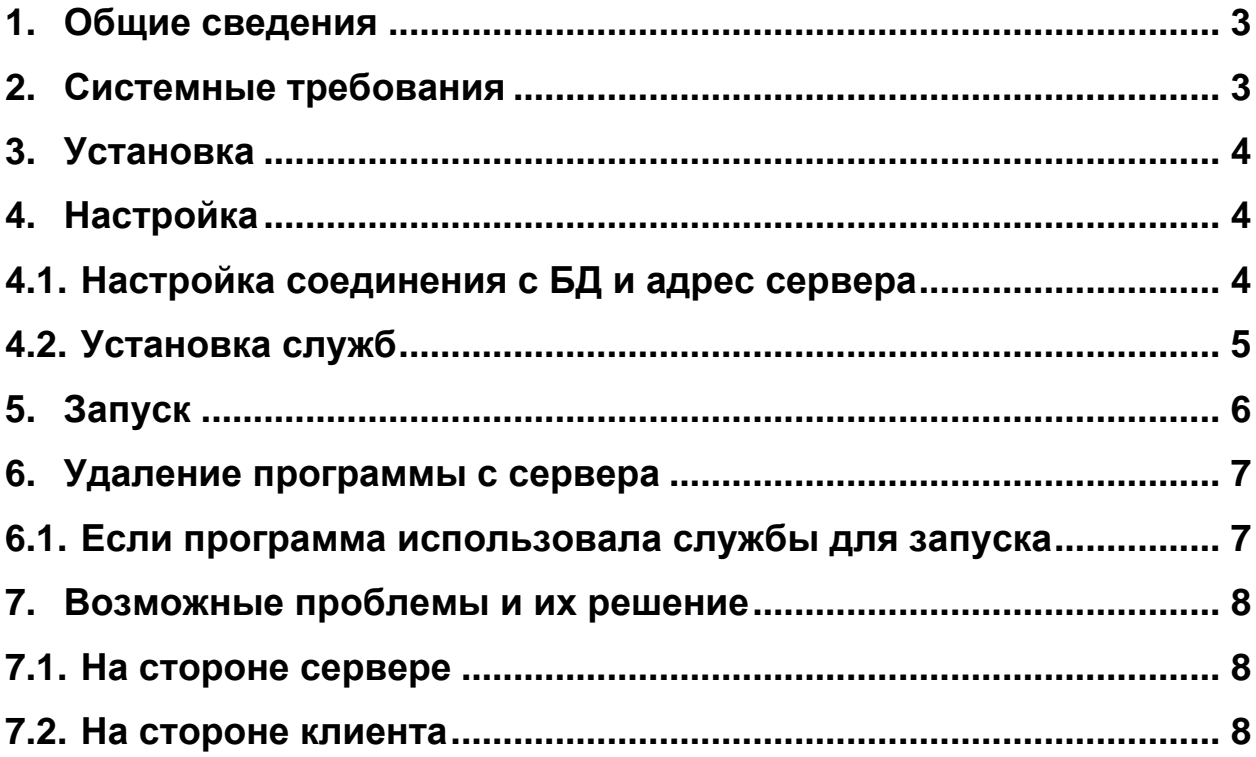

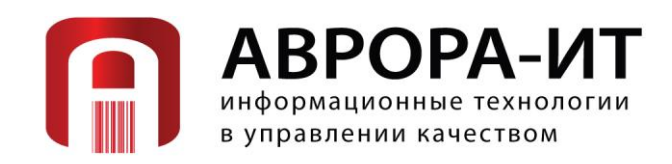

# <span id="page-2-0"></span>1. Общие сведения

Программа предназначена для управления лабораторными потоками работ и документов. Она оптимизирует сбор, анализ, возврат и отчетность лабораторных данных. Программа имеет клиент-серверную архитектуру и состоит из 3-х уровней: база данных, сервер приложения, клиент (браузер)

Перед началом установки программы убедитесь, что:

1.1. Компьютер соответствует требованиям для используемых компонентов  $(node.is)$ 

1.2. У пользователя есть права на запуск исполняемых файлов

1.3. Установлена СУБД PostgreSQL 9.6 и выше (рекомендуется 14 и выше)

Действия, описанные в этой инструкции, являются эталоном установки программного обеспечения «ЛУЧ. Лабораторный учёт». Любое отклонение от алгоритма действий может привести к неправильной работе программного обеспечения.

#### Обратите внимание!

#### Программное обеспечение инсталлируется только 1 раз!

НЕЛЬЗЯ:

- Отклоняться от алгоритма действий;
- Пропускать шаги инструкции;
- Вводить неверные данные или данные, в верности которых вы не уверены;
- Запускать несколько копий программного обеспечения путем повторного запуска исполняемого файла;

# <span id="page-2-1"></span>2. Системные требования

Для использования программного обеспечения «ЛУЧ. Лабораторный учёт» необходим веб-браузер на основе Chromium и интернет-соединение от 1 Мбит/сек

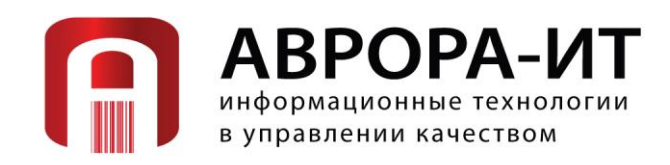

Поддерживаемые считаются нижеприведенные браузеры, начиная с указанных версий и по последнюю версию:

- Яндекс Браузер начиная с версии 23.11.0.2404
- Atom начиная с версии 26.0.0.21
- Google Chrome начиная с версии 119.0.6045.199
- Edge начиная с версии 119.0.2151.93

В браузере пользователя должны быть включена поддержка JavaScript и cookies. В браузерах, которых нет в перечне, работа программного обеспечения не регламентируется.

Рекомендуемое разрешение экрана для работы - 1920x1080, рекомендуемое средство ввода клавиатура и манипулятор типа мышь.

Если потребуется одновременное тестирование на одном устройстве несколькими пользователями, то для каждой сессии потребуется открыть новую сессию браузера (например, обычное окно и окно в режиме инкогнито) или для каждой сессии использовать собственный браузер.

# <span id="page-3-0"></span>**3. Установка**

Ниже описан перечень шагов и мероприятий для штатной установки программного обеспечения «ЛУЧ. Лабораторный учёт».

- 1. Скопируйте архив с программой на компьютер в удобное для вас место.
- 2. Распакуйте архив используя штатные средства ОС Windows или Linux.
- 3. Восстановите БД (файл ray.pgs) в СУБД PostgreSQL (СУБД может располагаться на том же компьютере) штатными средствами СУБД.
- 4. Скопируйте папку ray в постоянное место хранения программы.

# <span id="page-3-1"></span>**4. Настройка**

#### <span id="page-3-2"></span>**4.1. Настройка соединения с БД и адрес сервера**

В папке с программой откройте файл /ray-site/system/config.js в текстовом

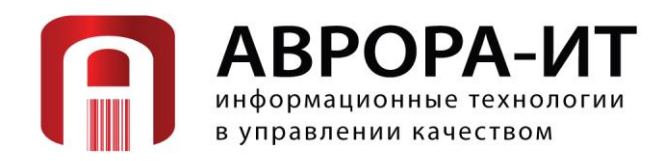

редакторе.

В разделе "DB" укажите настройки для подключения к ранее развернутой БД. Ниже пример настроек: user: "postgres" – имя пользователя БД password: "123" - пароль host: "localhost" – имя сервера или IP адрес сервера БД port: 5432 - порт database: "ray" – имя БД

В разделе Server укажите IP адрес сервера, где будет запущена программа. ClusterIP: "192.168.1.33" – имя сервера или IP адрес (если указать localhost, то доступ для клиентов будет возможет только с этого же ПК).

В подразделе для http укажите порт, по которому к серверу будут подключаться клиенты.

Сохраните изменения.

Запустите файл run.bat для Windows или run.sh для Linux. Если всё сделано правильно, то в окне консоли должна появиться информация о запущенных потоках. Этих действий достаточно, чтобы начать работать с ПО в демонстрационном режиме.

Для производственного режима, рекомендуется сделать запуск Программы в качестве службы. Для Windows и Linux это делается по-разному и описывается в следующем разделе.

#### <span id="page-4-0"></span>**4.2. Установка служб**

4.2.1. Windows

Перейдите в папку ray-site, откройте файл wsinstall.js укажите путь к файлу server.js в строке «script:». Пример:

script: 'C:\\RAY\\ray-site\\server.js'

Сохраните файл.

В командной строке с помощью команды CD перейдите в каталог ray-site и выполните команду:

.\..\ nodejs\_win\node.exe wsinstall.js

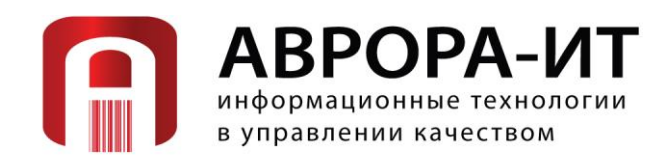

Ответьте «Да» на появление диалоговых окон. Служба установлена, проверить можно в Службах Windows.

#### 4.2.2. Linux

Далее рассмотрен вариант установки в качестве службы на примере ОС Linux Debian. Нужны права на выполнение команд sudo.

Допустим, папка с nodejs и ray-site находятся по пути /home/user/ray/. Мы хотим запускать сайт автоматически при старте системы, не входя в систему как пользователь, и иметь возможность перезапускать или останавливать сайт. /etc/systemd/system/ - директория, где находятся файлы с описанием служб. Создадим в этой папке файл ray.service, который будет содержать следующий текст:

[Service]

WorkingDirectory=/home/user/ray/ray-site ExecStart=/home/user/ray/nodejs/bin/node /home/user/ray/ray-site/server.js

#### [Install]

WantedBv=multi-user.target

После этого выполните команду «sudo systemctl enable ray service»

Настройка произведена. Запуск программы после перезагрузки или включения осуществляется автоматически. Дополнительных действий **OT** пользователя не требуется на всем протяжении периода использования программы.

# <span id="page-5-0"></span>5. Запуск

Доступ к программному обеспечению осуществляется по URL вида: http://имя сервера: порт

1. Введите логин и пароль

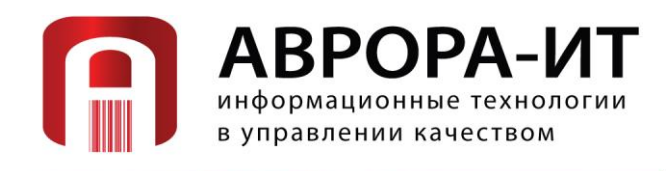

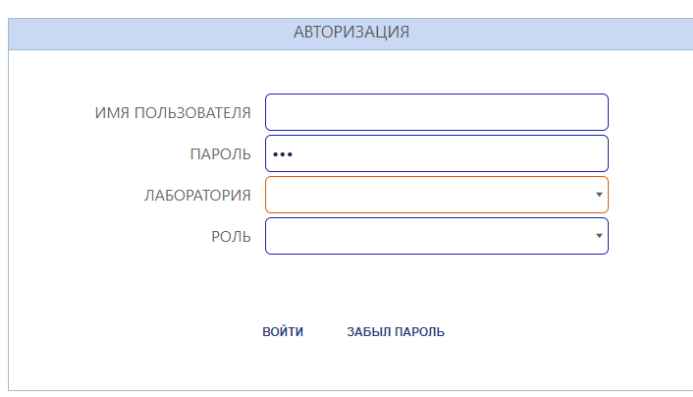

2. После ввода пароля выберите Роль и Местоположение

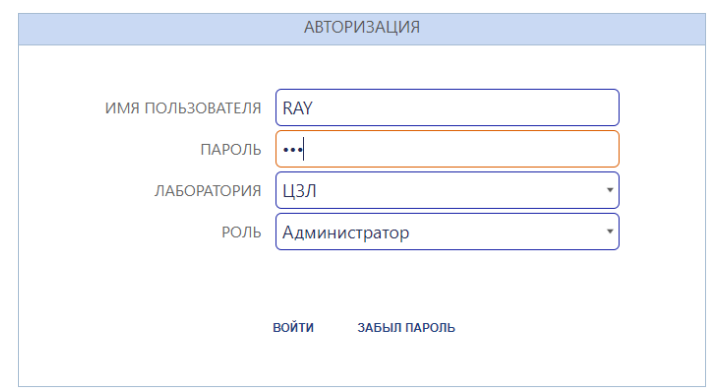

3. Нажмите кнопку **Войти**

# <span id="page-6-0"></span>**6. Удаление программы с сервера**

Если программа не использовала службы в качестве средства запуска, то:

- Закройте консольное окно программы, произойдет её завершение;
- Удалите БД программы.

#### <span id="page-6-1"></span>**6.1. Если программа использовала службы для запуска**

#### 6.1.1. Windows

Перейдите в папку ray-site, откройте файл wsuninstall.js укажите путь к файлу server.js в строке «script:». Пример:

script: 'C:\\RAY\\ray-site\\server.js'

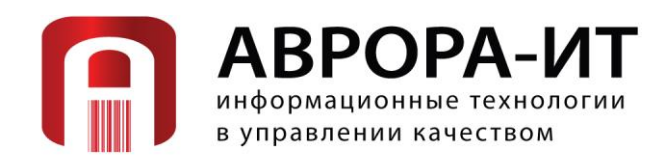

Сохраните файл.

В командной строке с помощью команды CD перейдите в каталог ray-site и выполните команду:

.\..\ nodejs\_win\node.exe wsuninstall.js

Ответьте «Да» на появление диалоговых окон.

Служба удалена, проверить можно в Службах Windows.

Удалите папку с программой.

Удалите БД.

6.1.2. Linux

Выполните следующие команды: sudo systemctl stop ray.service

sudo systemctl disable ray.service

Удалите файл ray.service из папки /etc/systemd/system/

Удалите папку с программой.

Удалите БД.

# <span id="page-7-0"></span>**7. Возможные проблемы и их решение**

В данном разделе описаны способы решения типовых проблем, которые могут возникнуть в процессе настройки приложения.

#### <span id="page-7-1"></span>**7.1. На стороне сервере**

7.1.1. ПО не запускается

Для Linux, убедитесь, что файд run.sh помечен как запускаемый.

Убедитесь, что файлы run.sh или run.bat указывают на верное расположение файлов.

ПО не может получить доступ к базе данных.

#### <span id="page-7-2"></span>**7.2. На стороне клиента**

7.2.1. Страница недоступна

Убедитесь, что есть связь с сервером и требуемые порты открыты.

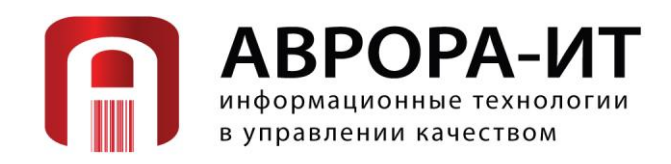

7.2.2. Система выдает ошибки или работает неправильно

Убедитесь, что используется совместимый Браузер.

Очистите клиентский кэш. Нажмите F12, на значке «Домой» Браузера, левая кнопка мыши «Очистка кэша и Жесткая перезагрузка».

При всех нештатных ситуация при установке или удалении программы необходимо сделать скриншот экрана и направить сообщение по электронной почте: [support@avrora-it.ru.](mailto:support@avrora-it.ru)

Прикрепленные файлы к письму: скриншоты экрана с ошибкой.